#### **1-Click Temperature Shipments Made Easy**

#### Transit Quick Start A new module available for LogTag Online

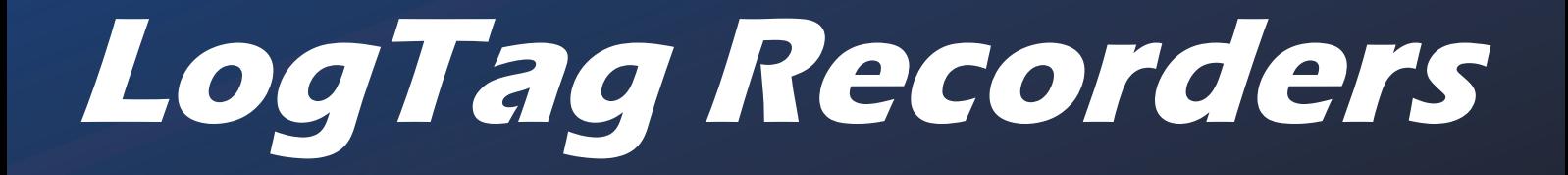

This standalone guide is to assist you in using the new Transit module for LogTag Online.

Your feedback is crucial to the continued improvement and future of LogTag Online. Please tell us what you think of the new features, along with any suggestions, issues or requests for features that would better suit you and your customers.

Thank you, The LogTag Team

**Please note:** This guide assumes you already have a LogTag Online account and are familiar with the basic operations of existing features.

If not, please visit **https://logtagrecorders.com/online** for more information on getting started.

# Activating Transit on your account

Features in LogTag Online can be toggled depending on your Team Profile. This helps hide features and options that won't apply to your team to avoid potential confusion.

To change your Team Profile, simply browse to "Manage Team" from the top right dropdown menu.

Next, click on "Edit Team" in the top right of the Team window.

Here you will see various options that control different aspects of how LogTag Online will operate for your team. One of these is "Team Profile".

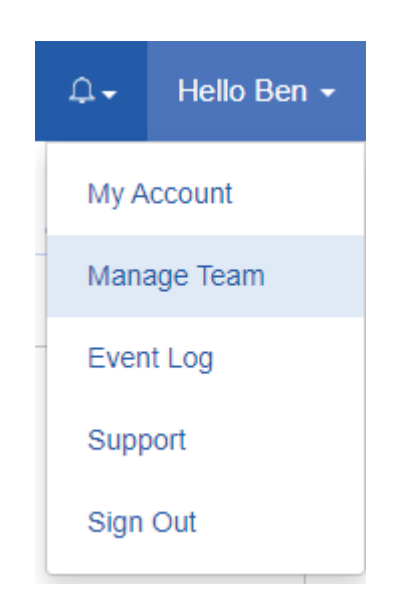

Select "Transit User" from the dropdown menu, then click "Save Changes". You can close the Team window now.

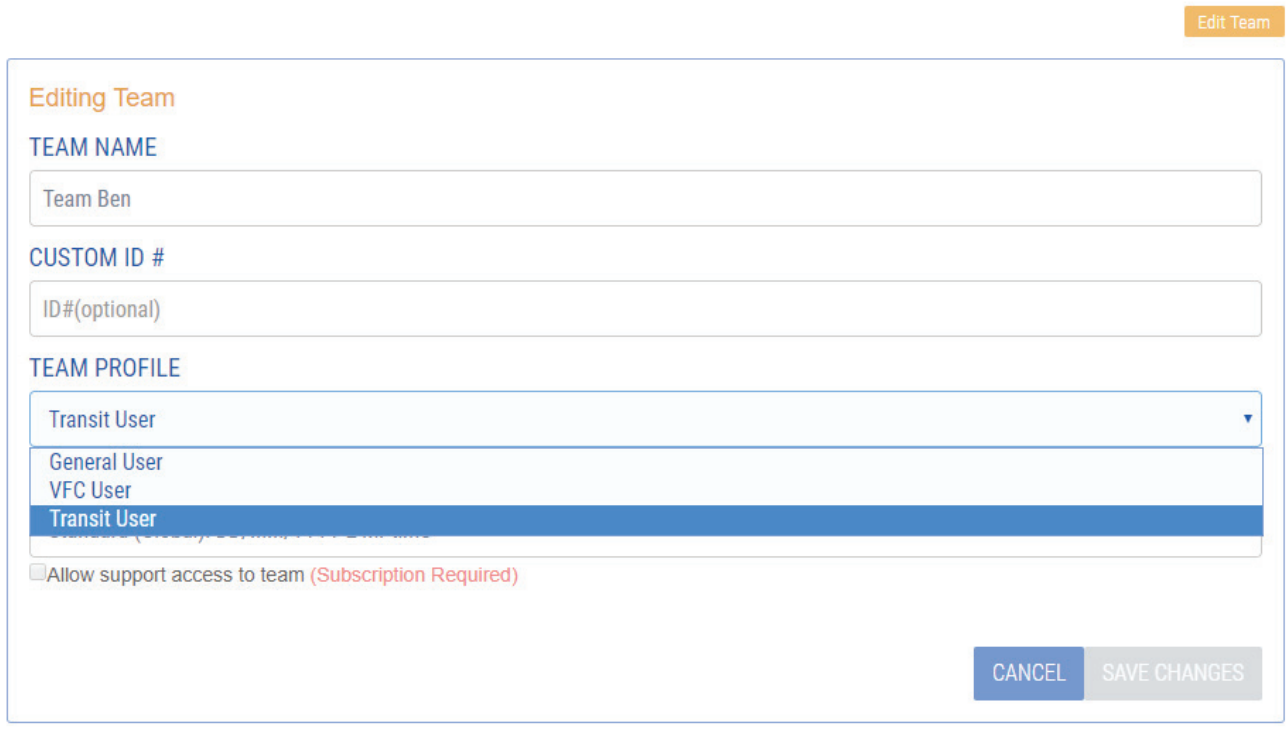

# LogTag Transit Overview

Successful activation of the Transit User profile will reveal the Shipments tab in your footer navigation.

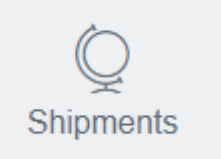

onTan Dri

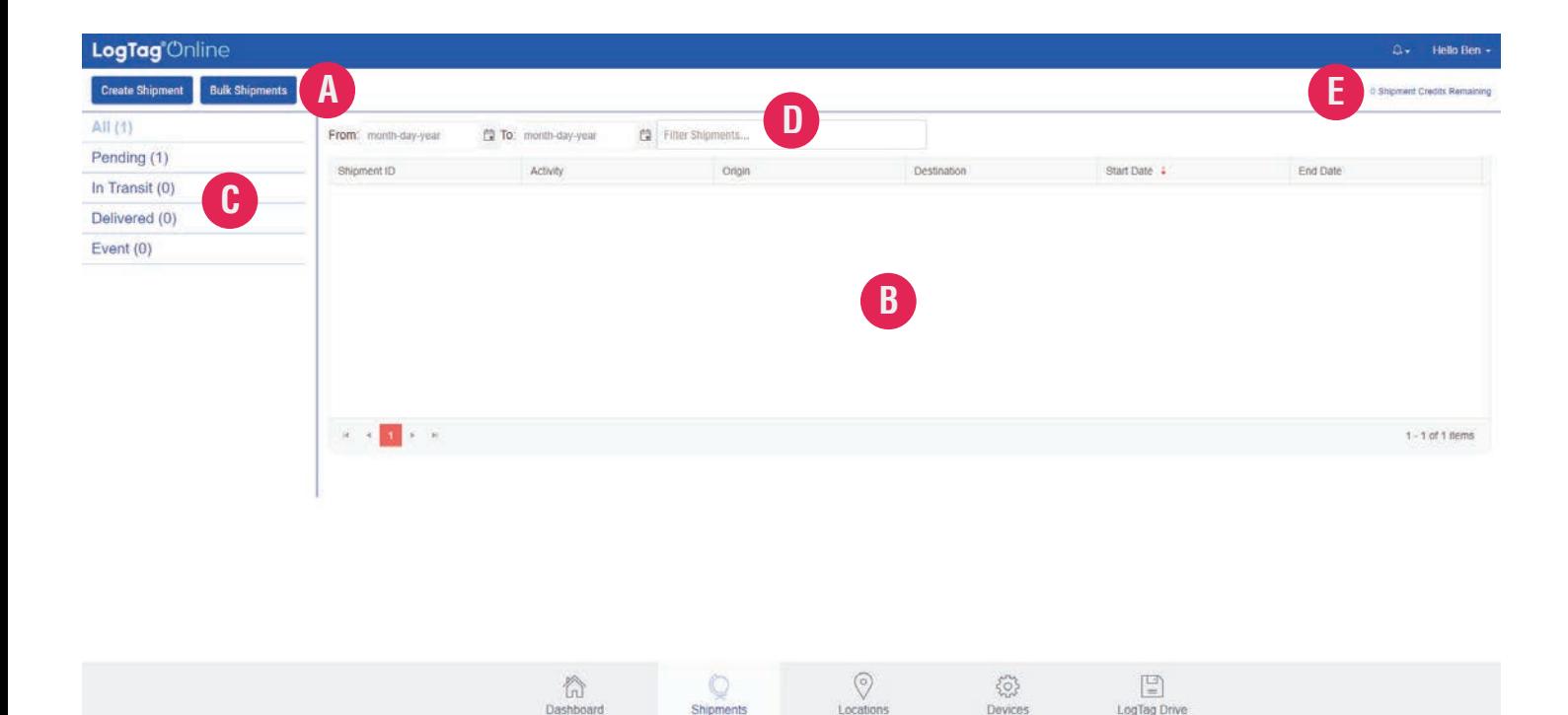

- You can create a single Shipment or in bulk, depending on your needs. **A**
- A list of Shipments; present or past will be listed here in date order. **B**
- Filter the list of Shipments based on their Activity status. **C**
- Filter the list of Shipments based on a custom date-range or keyword. **D**
- Creating a Shipment requires a Shipment Credit. These can be purchased from your local Distributor. **E**

#### Creating a Single Shipment

#### Select "Create Shipment" from the Shipment Overview page.

**Create Shipment** 

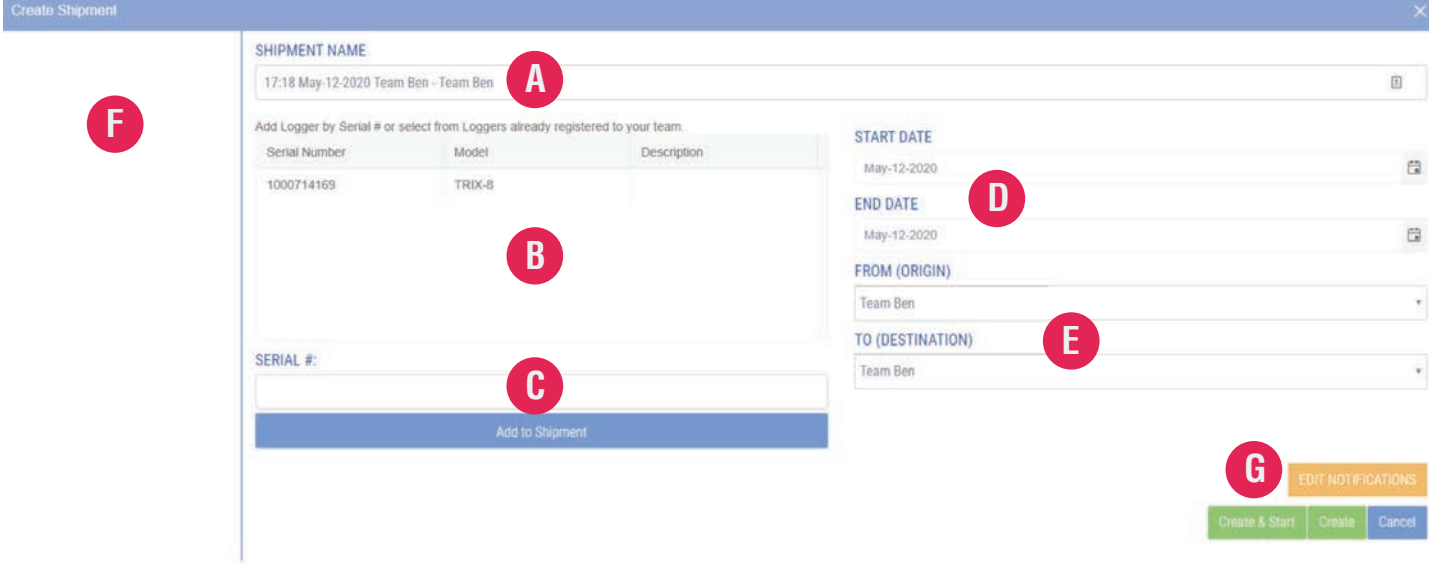

#### The Shipment will be given a default name which you can modify or leave. **A**

- A list of available Loggers to attach to the shipment will be displayed here. Select a Logger then click "Add to Shipment". **B**
- Alternatively you can attach a Logger that isn't already registered to your team. **C**
- Select the start and estimated delivery date as your end date. **D**
- Your Shipments Origin/Destination can use Areas available to your team or you can manually enter a name. **E**
- Loggers that you've attached to the Shipment will appear in a list here. **F**
- Select "Edit Notifications" to modify your settings for this Shipment. Notifications work the same as Locations. **G**

# Monitoring Shipments

#### Back on the Shipment Overview page, the Shipment you created will now be displayed in the Shipment Table.

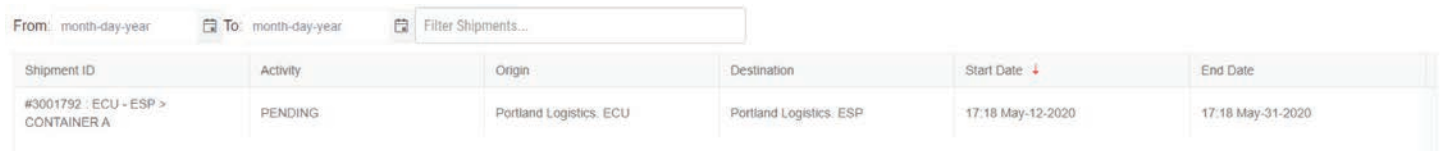

Please note: When creating a Shipment, if you select "Create & Start", the Shipment Activity Status will automatically change to "In Transit". If you select "Create", the Shipment will be on a "Pending" status until an update from the Logger is received.

Clicking on a Shipment from the table will open that Shipment for review.

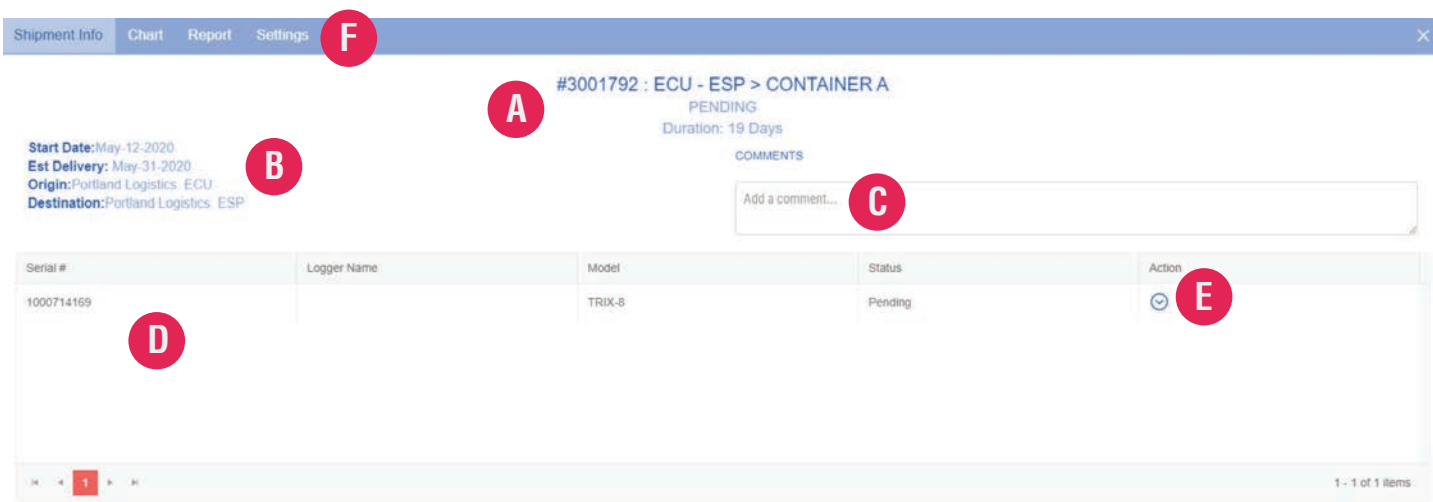

- Shipment name, status and duration are displayed at the top. **A**
- An overview of the Shipment details are available here. **B**
- Add comments to the Shipment for other team members to view. **C**
- A list of Loggers attached to the Shipment are displayed here. **D**
- You can edit/remove the attached Loggers including changing their status. **E**
- Similar to Locations, you can navigate to more data tabs for the shipment. **F**

# Shipment Temperature Chart

#### Clicking on the "Chart" tab will open an interactive temperature chart.

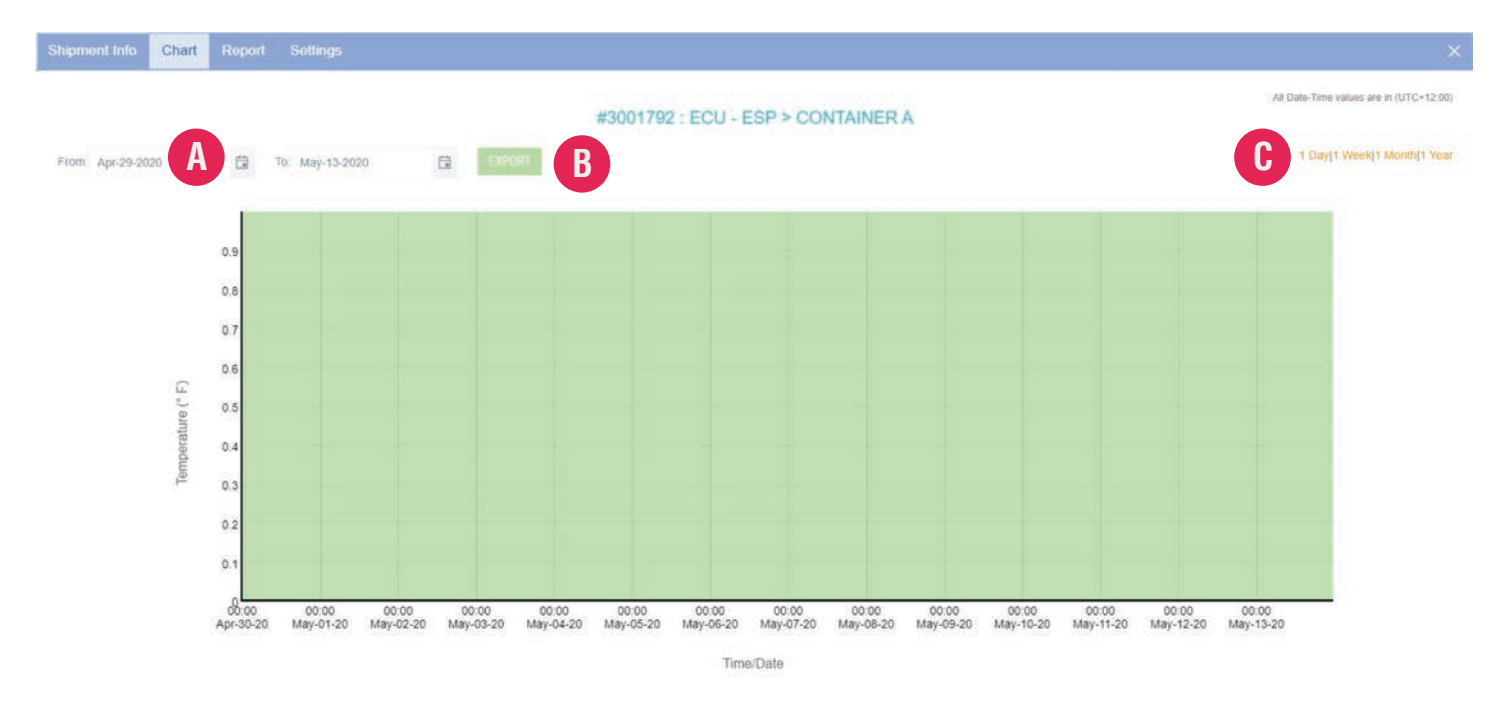

- You can select a From and To date range to view available temperature data. **A**
- Selecting "Export" will download the data from the selected date range. **B**

You can also quickly filter the data by day, week, month or year. **C**

# Shipment Reporting

Clicking on the "Report" tab will give you access to exportable reports that summarize the Shipment.

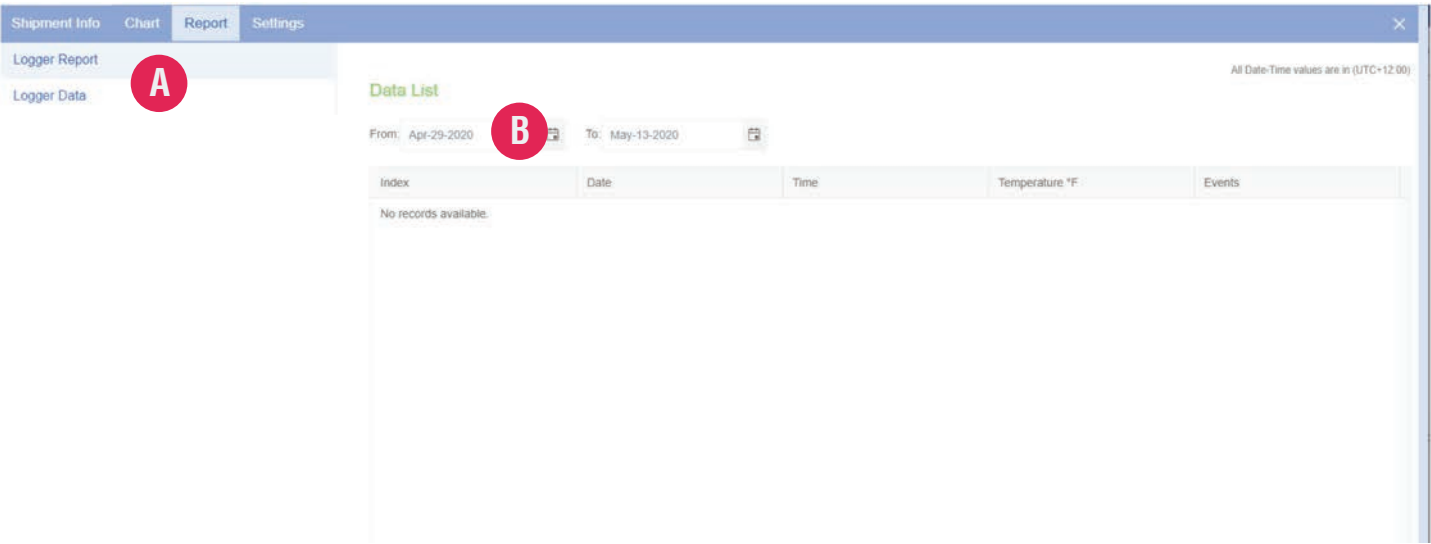

Switch between the Report and Data sub-tabs to view the summary report or **A** the temperature data points directly from the attached Logger(s)

You can select a From and To date range to view available temperature data. **B**

### Shipment Settings

At any stage during a Shipment, you can modify any aspect of the Shipment. This flexibility allows users to document their Shipments in a timeframe that is compatible with their export business and not be required to keep real-time records in order for the system to work.

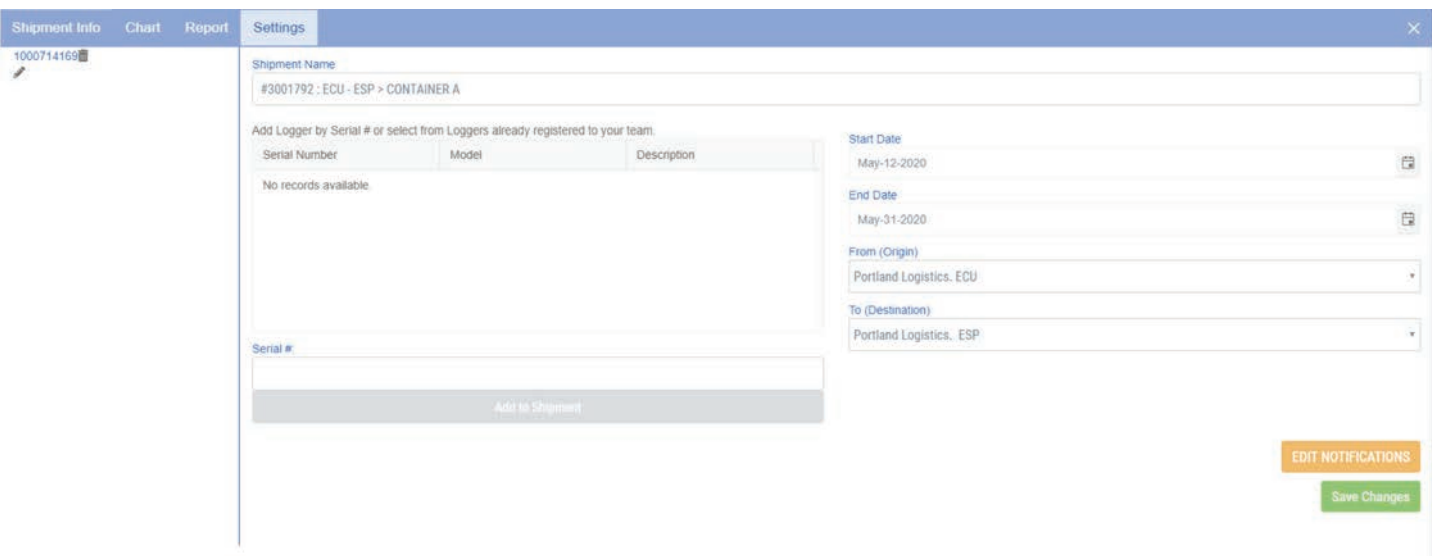

The Settings tab is identical to the Create Shipment screen and allows you to edit existing information and save it against the Shipment you are editing.